#### 1. "My Courses" page

When you log in to the platform, the first thing you'll see is the My Courses page. This page has a list of all the courses you're taking.

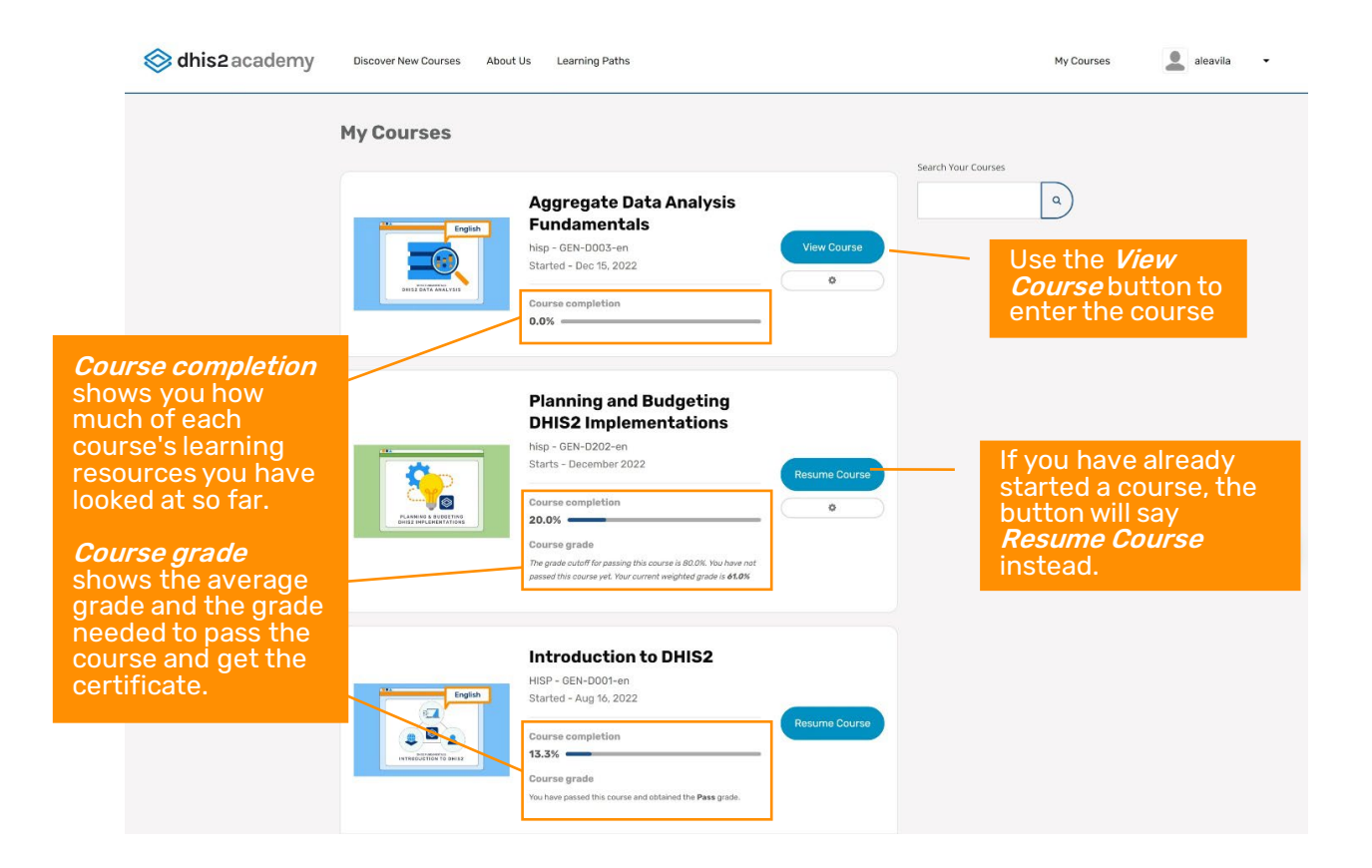

#### 2. "Course" tab

Once you select a course, you will see the following page:

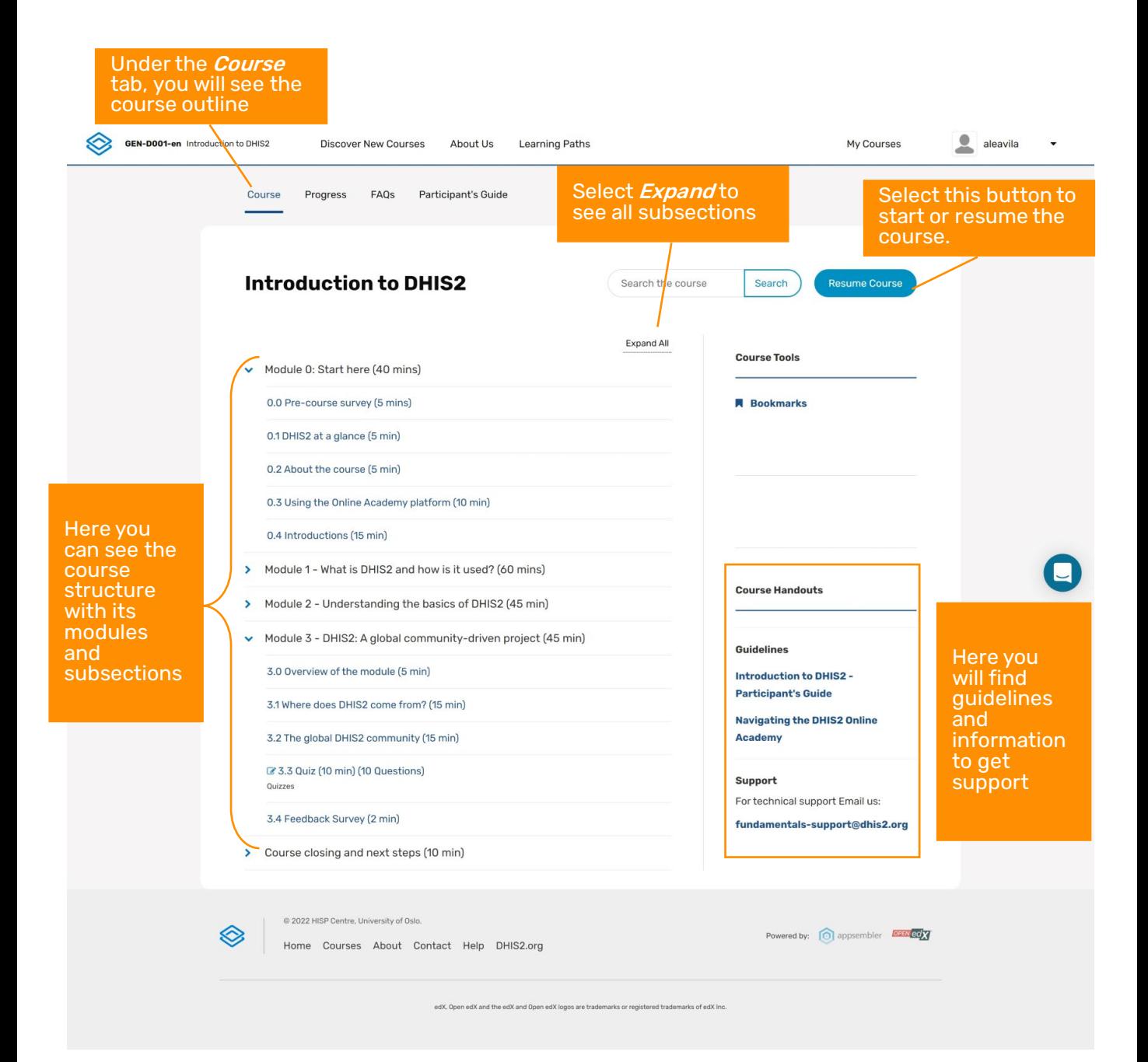

#### 3. Navigating video resources

Most of what is taught in the courses is shown in videos. Check out the different tools you can use to control how you move around the site and how you get to transcripts and downloads.

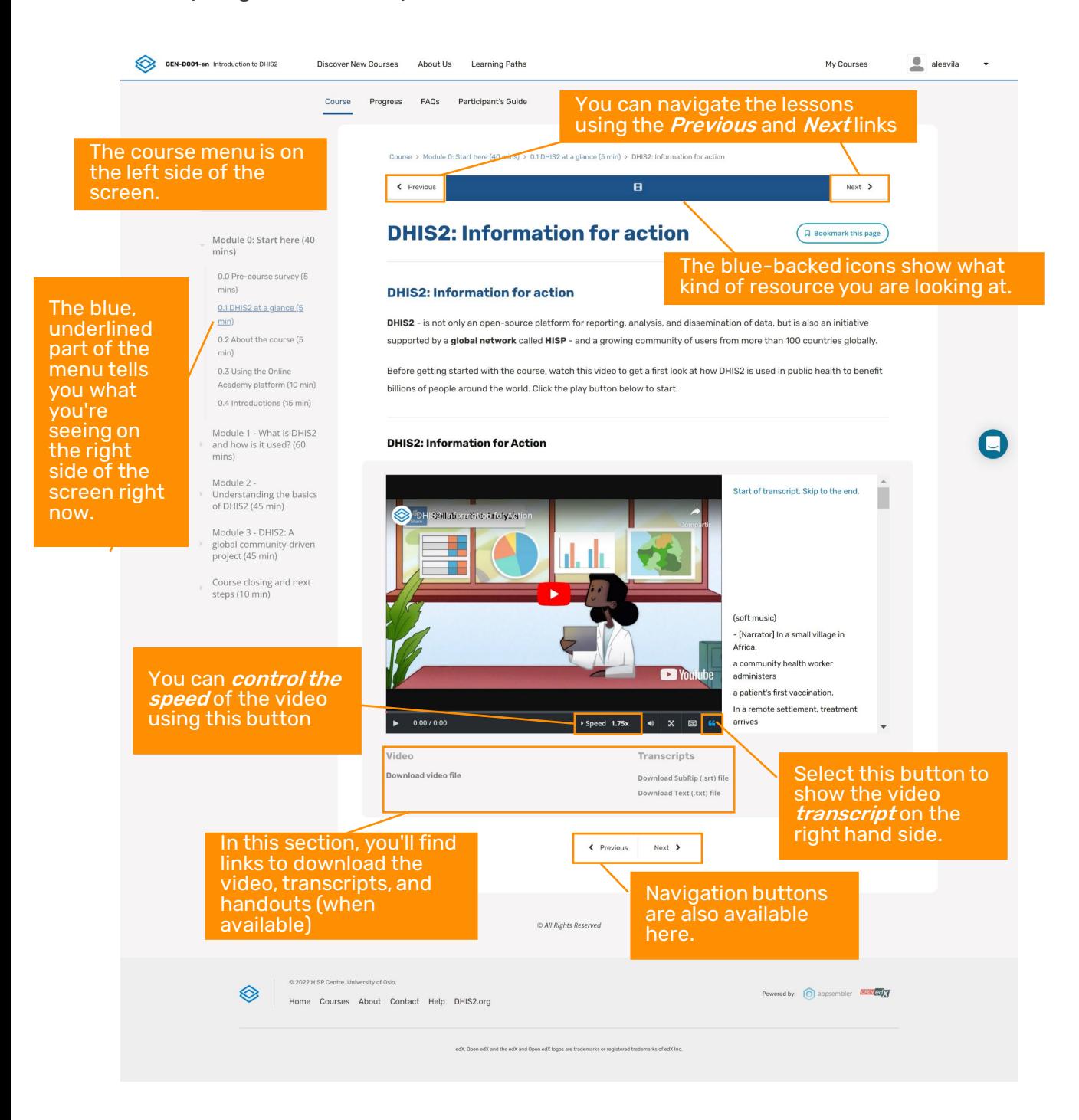

#### 4. "Progress" tab

On the "Progress" tab, you can see what kinds of activities are graded, your performance in each of them, the course passing grade and what your average grade is so far.

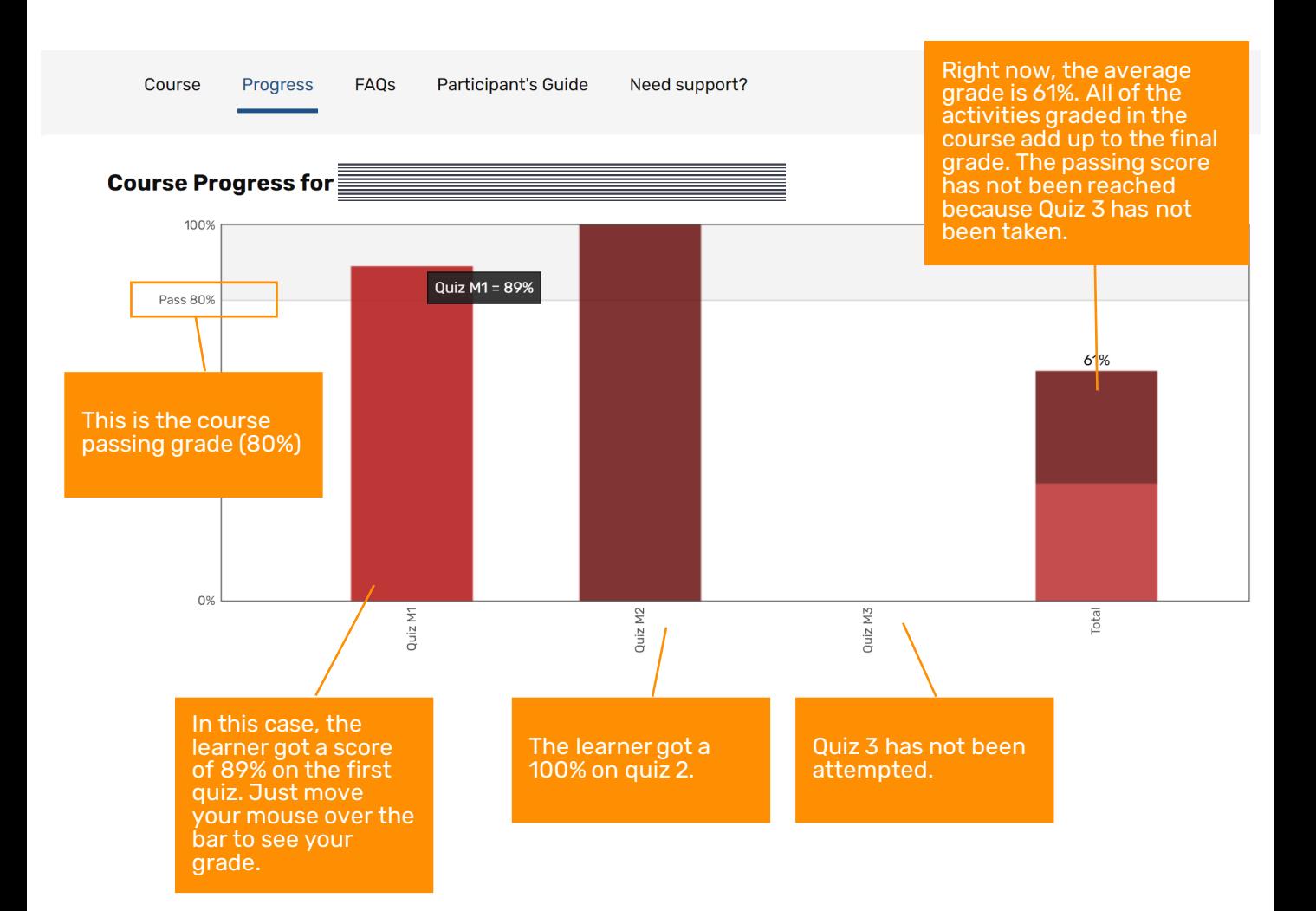